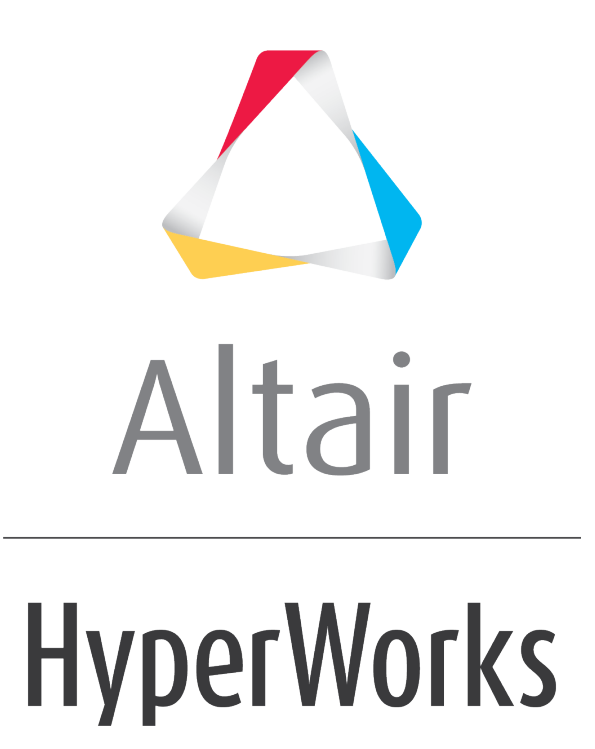

Altair HyperWorks Collaboration Tools

HWCT-1300: Managed Libraries

**altairhyperworks.com**

## **HWCT-1300: Managed Libraries**

In this tutorial, you will learn to:

- Create a new library in the personal repository.
- Create and manage workspaces in a managed library.
- Use the **Organize** browser to organize and explore categories and folders.

The model file used in this exercise is located in the  $hwe.zip$  file in the Altair HyperWorks Enterprise directory. Copy the file(s) from this directory to your working directory.

### **Step 1: Create a new managed library and workspace**

- 1. Create locations to store your new library and workspace:
	- C:\MyLibraries

C:\MyLibraries\Workspaces

- 2. Launch Altair HyperWorks.
- 3. Click *View > Browsers > HyperWorks > Organize* to open the Organize browser.
- 4. Select *Personal* from the **Repository** list.
- 5. Select the **Library** drop-down and click *New*.
- 6. Provide the following information:

**Name**: Occupant Safety Library

**Location:** Browse to and select C:/MyLibraries

**Type**: CAE

- 7. Select the drop-down next to **Workspace** and click *New*.
- 8. Provide the following information:

**Name**: Airbag Project

**Working Directory**: Browse to and select C:/MyLibraries/Workspaces

- 9. Click *OK*.
- 10. Click *OK*. A new CAE library, **Occupant Safety Library** is created, along with a new associated workspace, **Airbag Project**.

### **Step 2: Create categories**

1. Select the drop-down on the *Category Mode/Folder Mode* toolbar icon and select *Category Mode* .

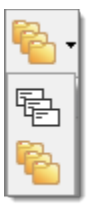

- 2. Click the drop-down next to the **New Content** icon,  $\begin{bmatrix} \cdot & \cdot \\ \cdot & \cdot \end{bmatrix}$  and select **Category**,  $\begin{bmatrix} \cdot & \cdot \\ \cdot & \cdot \end{bmatrix}$ .
- 3. Provide the following information:

**Name**: Airbag Project

**Description**: Airbag Project files

- 4. Click *Save*.
- 5. Repeat Steps 1-3 to create a second category. Provide the following information for the second category:

**Name**: Results

**Description**: Results files

- 6. Click in the *Value* column of the **Category** row.
- 7. Click the *browse* folder.
- 8. Check **Airbag Project**, then click *OK*.
- 9. Click *Save*. The Results Category is created within the Airbag Project category.
- 10. Right-click the *Airbag Project* category and select *New > Category*.
- 11. Provide the following information for the second category:
	- **Name**: Reports

**Description**: Report files

**Category**: Airbag Project

12. Click *Save*.

### **Step 3: Create folders**

- 1. Select the drop-down on the *Category Mode/Folder Mode* icon and select *Folder Mode .*
- 2. Click the drop-down next to the **New Content** icon, **in**, and select **Folder**, Folder .
- 3. Provide the following information: **Name**: Airbag Project **Description**: Project files
- 4. Click *Save*.

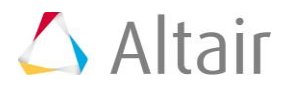

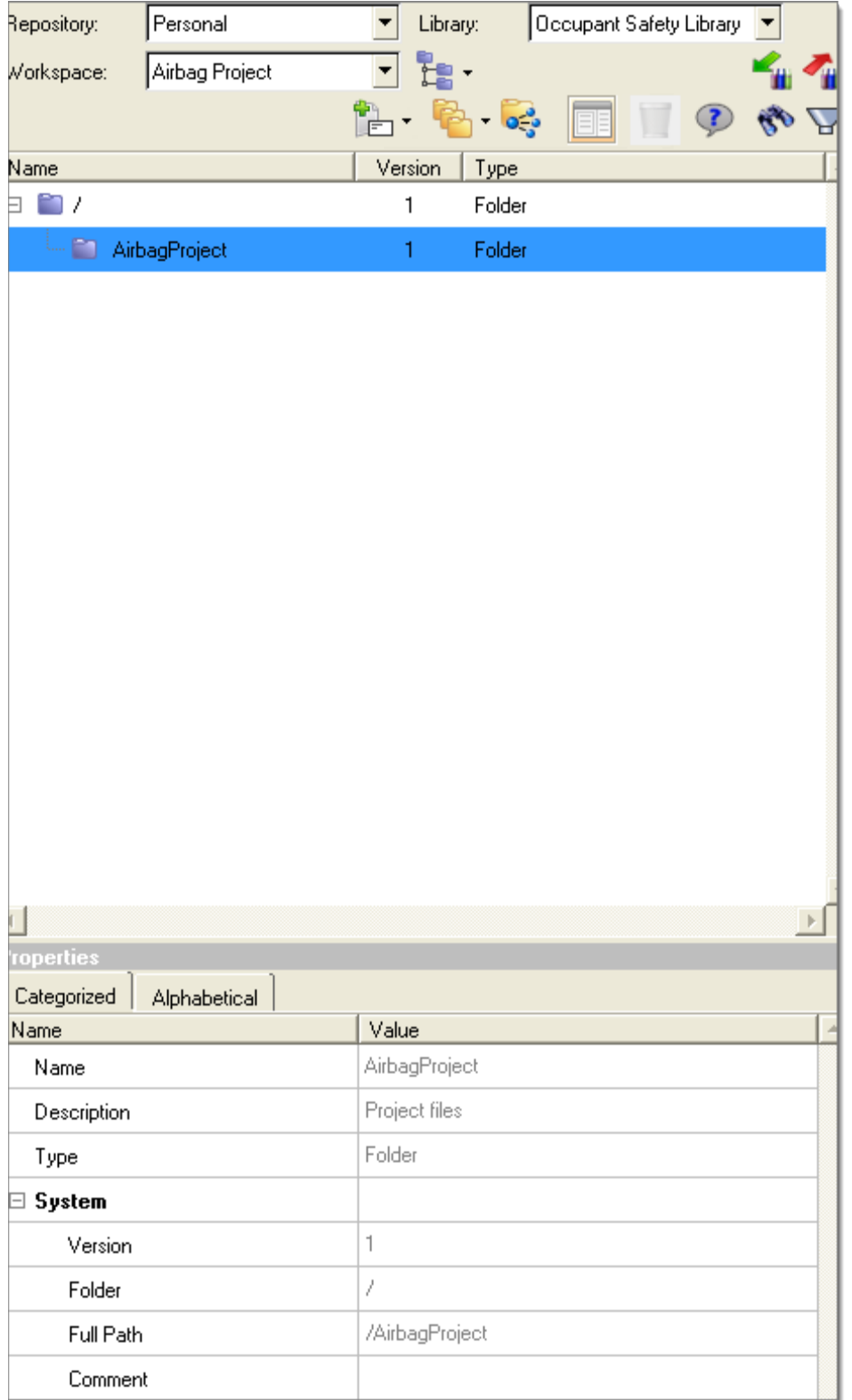

- 5. Right-click the *AirbagProject* folder and select *New > Folder*.
- 6. Provide the following information:

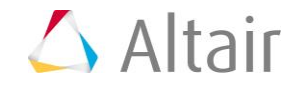

**Name**: DriverRun

**Description**: driver simulation files

Notice that the parent folder is AirbagProject.

7. Click *Save*.

# **Step 4: Populate the library**

- 1. Right-click the *DriverRun* folder and select *New > Result File*. Notice that the folder has been set in the **New Result File** dialog.
- 2. Click in the **Value** column of the **Category** row, click the browse folder,  $\mathbb{Z}$ , check **Results**, and click *OK*.
- 3. Click in the *Value* column of the **Documents** row, click the browse folder, and select the driv bag. KIN3 file that you downloaded from AirbagProject\DriverRun from the hwe.zip directory.
- 4. Click *Open*. Notice that the file is parsed and metadata is extracted in filled in automatically.
- 5. Click *Save*. The content is added to the library.

You could continue to manually add contents one at a time to the library. Instead, you will add some additional contents in bulk.

- 6. Right-click the root library folder, and select **Add Folder**.
- 7. In the Select Files/Folders dialog, click the **Add Folder** icon  $\begin{bmatrix} 1 & 1 \\ 0 & 1 \end{bmatrix}$
- 8. Navigate to and select the directory AirbagProject.
- 9. Click *OK*.
- 10. Click *OK* in the notification dialog. Wait for the indexing process to complete (it should take just a few seconds, depending on your client.)
- 11. When notified that the indexing is complete, click *Yes* to refresh the Organize browser. The contents have been added to the library. Shown in **Folder Mode**:

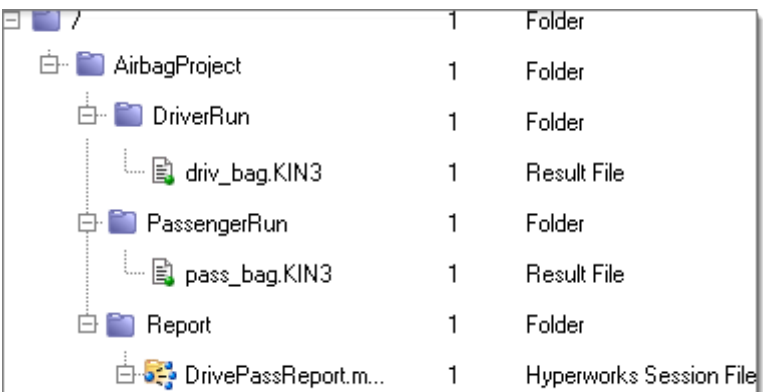

Notice the icon next to **DrivePassReport.mvw** indicating that it refers to other contents in the library.

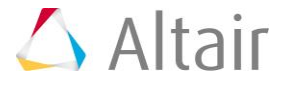

12. Click the *Show/Hide References* icon to show the references, which were automatically created when the contents were added in bulk.

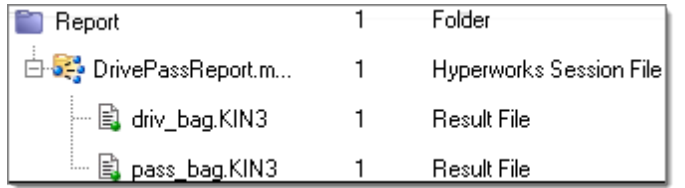

13. Select the drop down on the **Category Mode/Folder Mode** icon and select *Category Mode*, <sup>[</sup>它. View the library contents in **Category Mode**, as shown below.

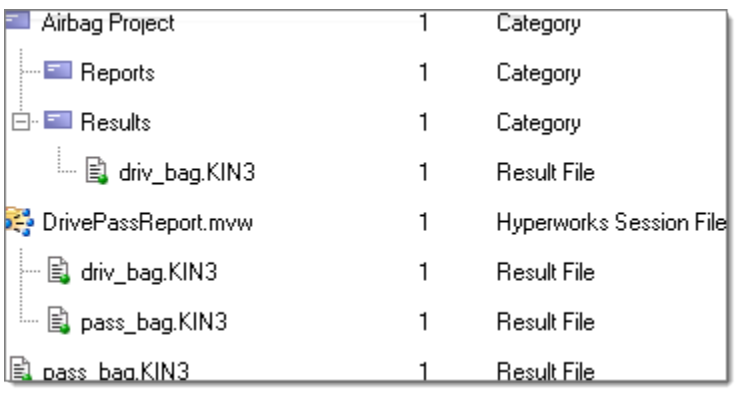

Category assignments do not get created automatically when bulk adding contents.

- 14. Right-click *pass\_bag.KIN3* and select *Check-Out*.
- 15. Right-click *pass\_bag.KIN3* and select *Advanced Edit*. The **Advanced Edit** dialog displays.
- 16. Click in the **Value** column of the **Category** row, click the browse folder, **the line case of Results**, and click *OK*.
- 17. Click *Check-In*. The content moves to the **Results** category.
- 18. Repeat steps 15-18 and move **DrivePassReport.mvw** to the **Reports** category.

#### **Summary**

In this tutorial you worked with the Organize browser to add a new library to the out-of-thebox Personal repository. Both a virtual category structure as well as a physical folder structure were created to organize the contents of the library. Subsequently, this library was populated, and automatic metadata extraction and reference creation was seen, allowing for information capture with no additional effort from you.

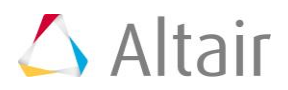